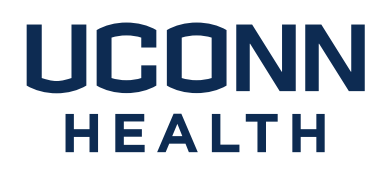

# famis Self-Service Instructions

- I. [What is FAMIS Self-Service?](#page-1-0)
- II. [How do I access FAMIS self-service?](#page-2-0)
- III. [What is my FAMIS Self-Service username and password?](#page-3-0)
- IV. [How do I navigate in FAMIS self-service?](#page-4-0)
- V. [Where can I get additional help?](#page-6-0)
- VI. [How do I follow up on a service request?](#page-6-1)

Please note: FAMIS Self-Service is not intended for use in situations where patient safety or personal safety may be jeopardized. Whenever a situation threatens patient or personal safety, please phone in the emergent request to Facilities Management and Operations at x2125.

Campus Planning, Design and Construction 263 FARMINGTON AVENUE FARMINGTON, CT 06030-1025 PHONE 860.679.4198 FAX 860.679.6512 uchc.edu

<span id="page-1-0"></span>I. What is FAMIS Self-Service?

FAMIS Self-Service is a web-based program that allows you to submit Requests for common Facilities Management and Operations (FM&O) tasks.

FAMIS Self-Service FM&O requests currently include:

Heating and Cooling Concerns Waste Removal – Shred, Recycle, Trash Regulated Medical Waste (RMW) Removal Electrical/Lighting Concerns Plumbing/Leaks Cleaning Requests/Spills Carpentry Requests Discretionary/ Minor Services (charges apply) General/Other (please provide detail)

<span id="page-2-0"></span>II. How do I access FAMIS self-service?

FAMIS Self-Service (Facilities Management & Operations) can be accessed via the website URL:

<https://shib.uchc.edu/idp/profile/SAML2/Unsolicited/SSO?providerId=Famis>

And via Citrix on most UCONN Health PC's.

Please note FAMIS Lockshop is a separate URL & icon.

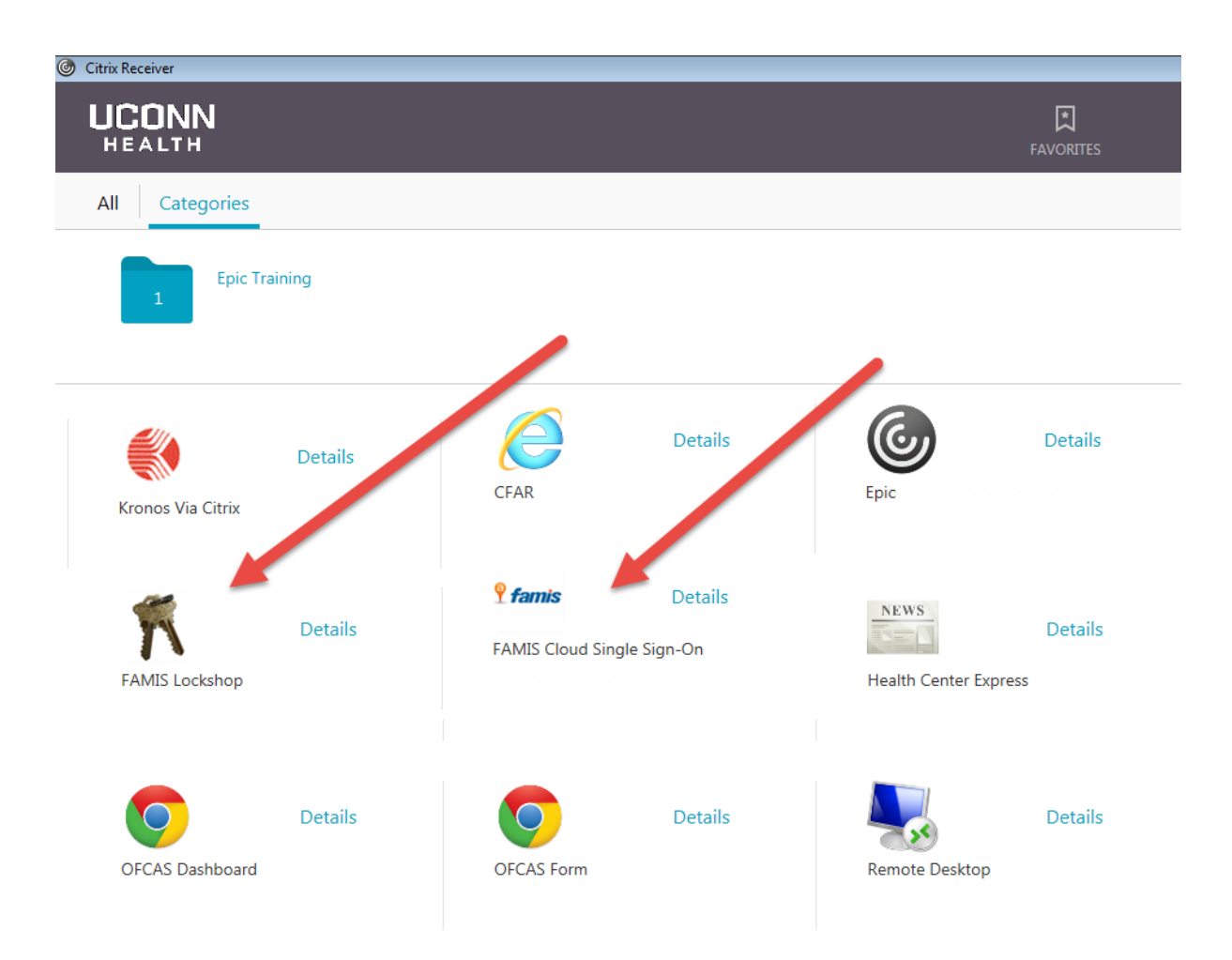

<span id="page-3-0"></span>III. What is my FAMIS Self-Service username and password?

## **FAMIS Cloud Single Sign-On**

Requesters no longer need a separate username and password for FAMIS Cloud Single Sign-On. Log in using your UConn Health domain (network) username and password.

For FAMIS Lockshop requests, UCH will be migrating to the Cloud in the near future. In the interim, the Self Service remains the same, requiring the username and password as indicated below.

## **FAMIS Lockshop:**

Your FAMIS Self-Service username is:

Your first and last name initials in upper case; followed by your state employee ID (omit any leading zeroes).

Example: if your name was John Smith and your state employee ID were 123456, your FAMIS Self-Service username would be: JS123456

Your FAMIS Self-Service password is:

Your first name initial followed by the first five characters of your last name.

Example: if your name was John Smith your FAMIS Self-Service password would be: JSmith

#### <span id="page-4-0"></span>IV. How do I navigate in FAMIS self-service?

After a successful login, you will see the following screen (or similar.) Your information as the requestor will populate automatically. Please note FAMIS Cloud defaults to Building T, University Tower. Please select Building, Floor and Space (in this order), where the work is to be performed.

Please note a red block is a required field. Please use the provided dropdown List of Values (LOVs) as shown here. The Click on

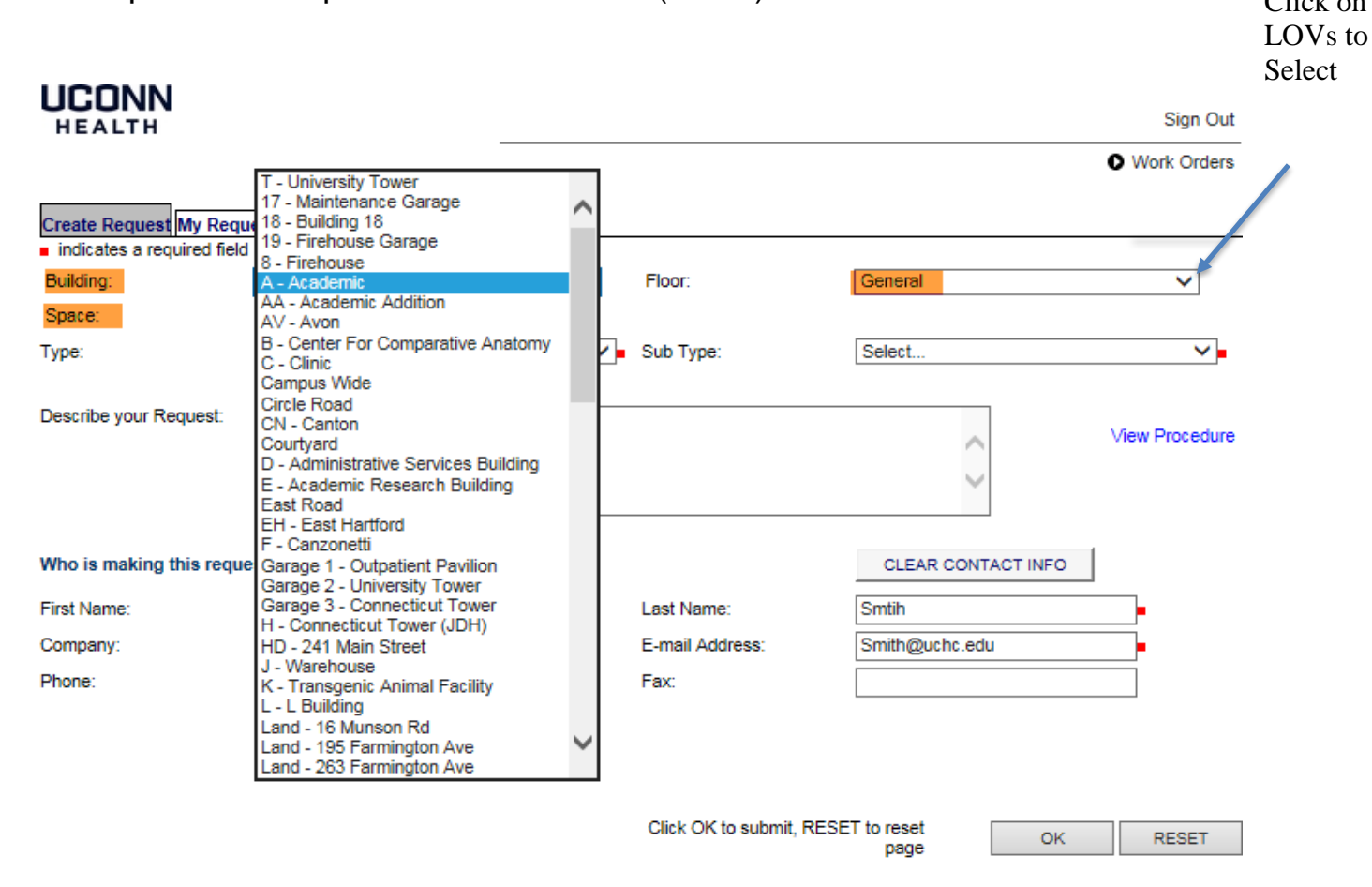

**EXACCOUNTS** 

Please select the request Type and Sub Type (required) and provide details in the Describe your Request field (optional.)

If you select Discretionary/Minor Services, you will prompted to enter a FOAPAL. The Minor Service form must be completed and uploaded prior to submission.

If you select General/Other, please provide a detail description of work requested. FM&O will determine if charges apply and request additional information, as needed.

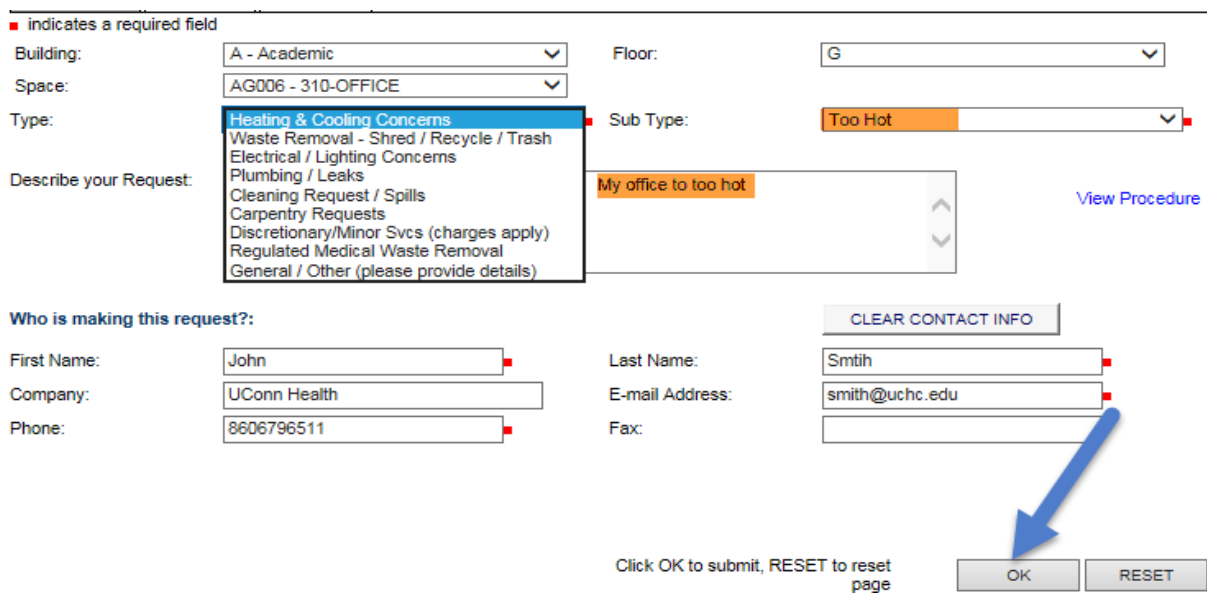

Click the Ok button.

You will receive a Request ID number and an email acknowledging your submission. You may attach documents, if necessary.

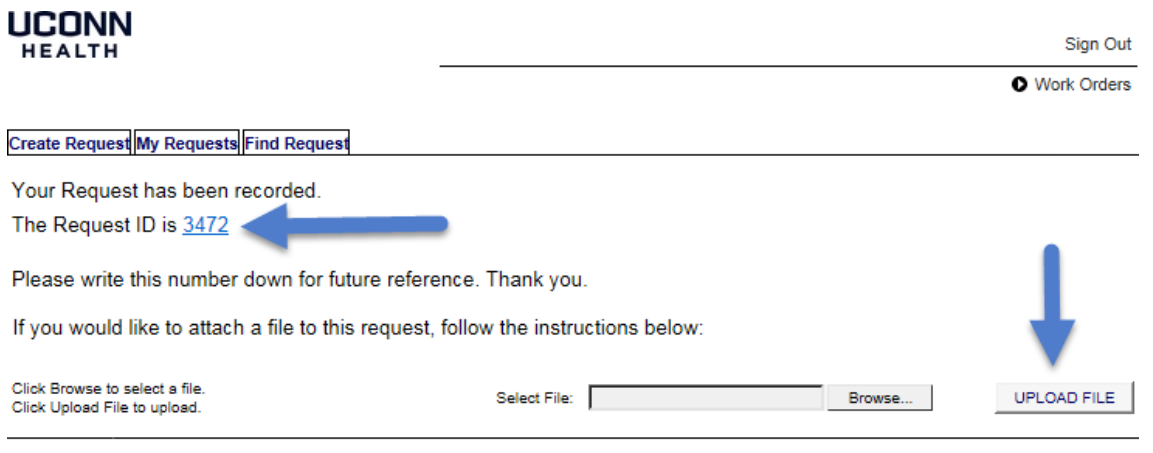

Copyright @ 2000-2018 Accruent, LLC all rights reserved.

<span id="page-6-0"></span>V. Where can I get additional help?

Facilities Management & Operations [DL-FAMIS@uchc.edu,](mailto:DL-FAMIS@uchc.edu) x2125

For Self-Service Username & Password issues:

Andy Leete x7342-FAMIS System Administrator, [leete@uchc.edu](mailto:leete@uchc.edu)

Julie Hermann x3632 Assistant Director, Business Services [hermann@uchc.edu](mailto:hermann@uchc.edu)

### <span id="page-6-1"></span>VI. How do I follow up on a Request?

You may look up your Requests by simply going to "My Requests" tab.

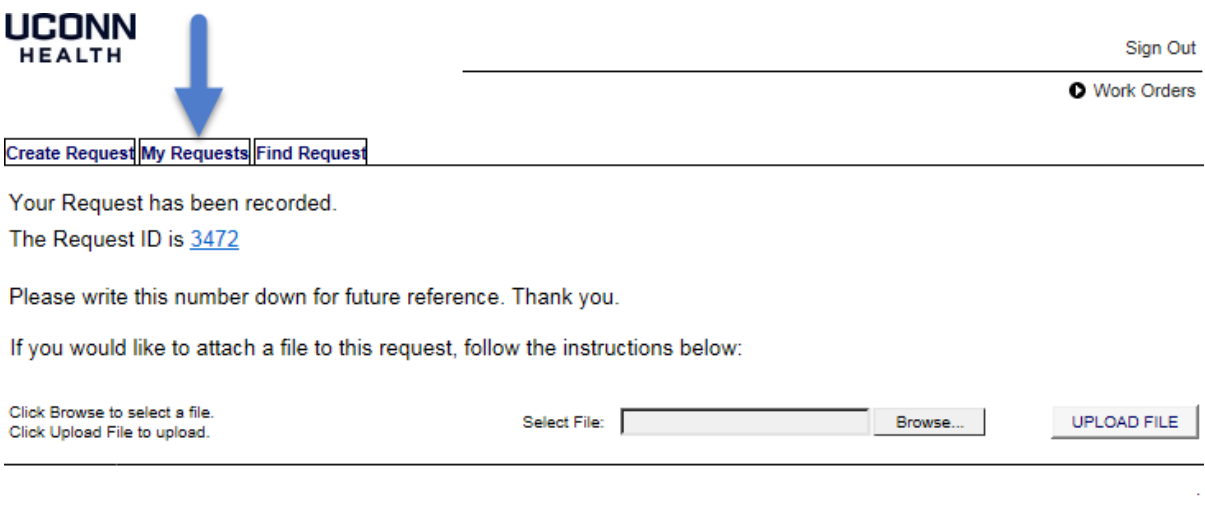

Copyright @ 2000-2018 Accruent, LLC all rights reserved.